## **Instruções para abertura de Processos de Pagamento de Materiais**

#### **1 - ABERTURA DE PROCESSO DE PAGAMENTO DE AQUISIÇÃO DE MATERIAIS:**

#### **1.1 - Dados Gerais do Processo:**

- **Origem do processo**: Processo Interno

- **Tipo de Processo**: Pagamento de Material (052.221)

- **Assunto do Processo**: 052.221 – Gestão Orçamentária e Financeira: Gestão Financeira: Execução Financeira: Despesa: Despesa Corrente

- **Assunto Detalhado**: *[Nº PROCESSO ORIGINAL] - [NOME DA EMPRESA] - [ CNPJ] -*

*[MODALIDADE] - [Nº DO CONTRATO-caso tenha]*

- **Natureza do processo**: OSTENSIVO

- **Observação**: Detalhamento do processo

#### 1.2 **- Dados dos Interessados a serem inserido**:

#### - **Categoria**: Unidade

- **Unidade**:

MUR-COORDENAÇÃO DE EXECUÇÃO ORÇAMENTÁRIA E FINANCEIRA E-mail: [ceof.muriae@ifsudestemg.edu.br](mailto:ceof.muriae@ifsudestemg.edu.br) (obrigatório) GERÊNCIA DE CONTABILIDADE (11.06.05.02) (obrigatório) E-mail: [contabilidade.muriae@ifsudestemg.edu.br](mailto:contabilidade.muriae@ifsudestemg.edu.br) MUR-SEÇÃO DE ALMOXARIFADO (quando material de consumo) E-mail: [almoxarifado.muriae@ifsudestemg.edu.br](mailto:almoxarifado.muriae@ifsudestemg.edu.br) MUR-SEÇÃO DE PATRIMÔNIO (quando material permanente) E-mail: [patrimônio.muriae@ifsudestemg.edu.br](mailto:patrimônio.muriae@ifsudestemg.edu.br) - **Notificar interessado**: Sim

#### **1.3 – Telas demonstrativas do SIPAC**

#### **- Abrir Processo**

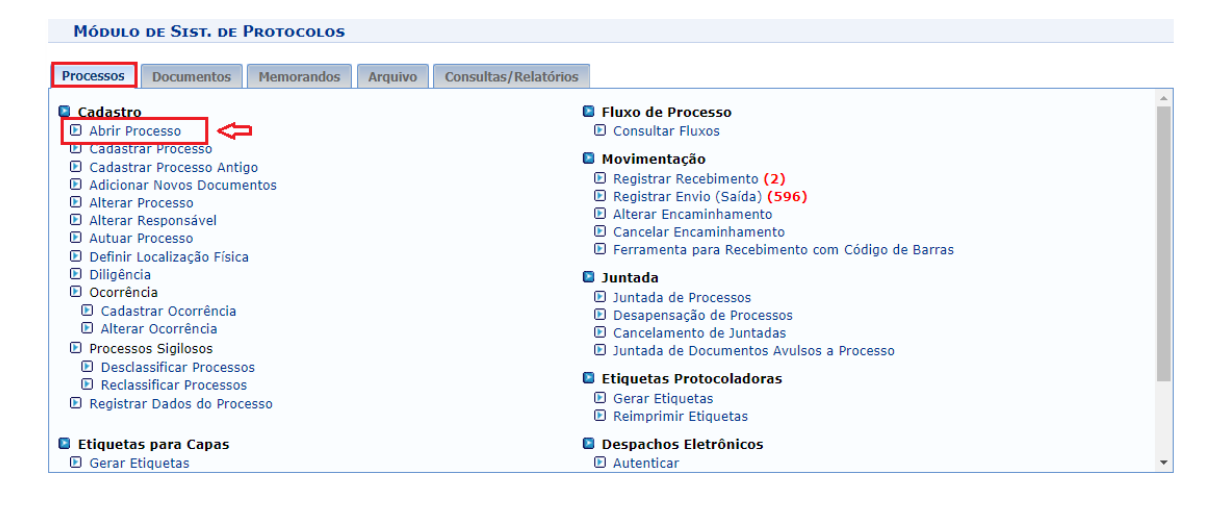

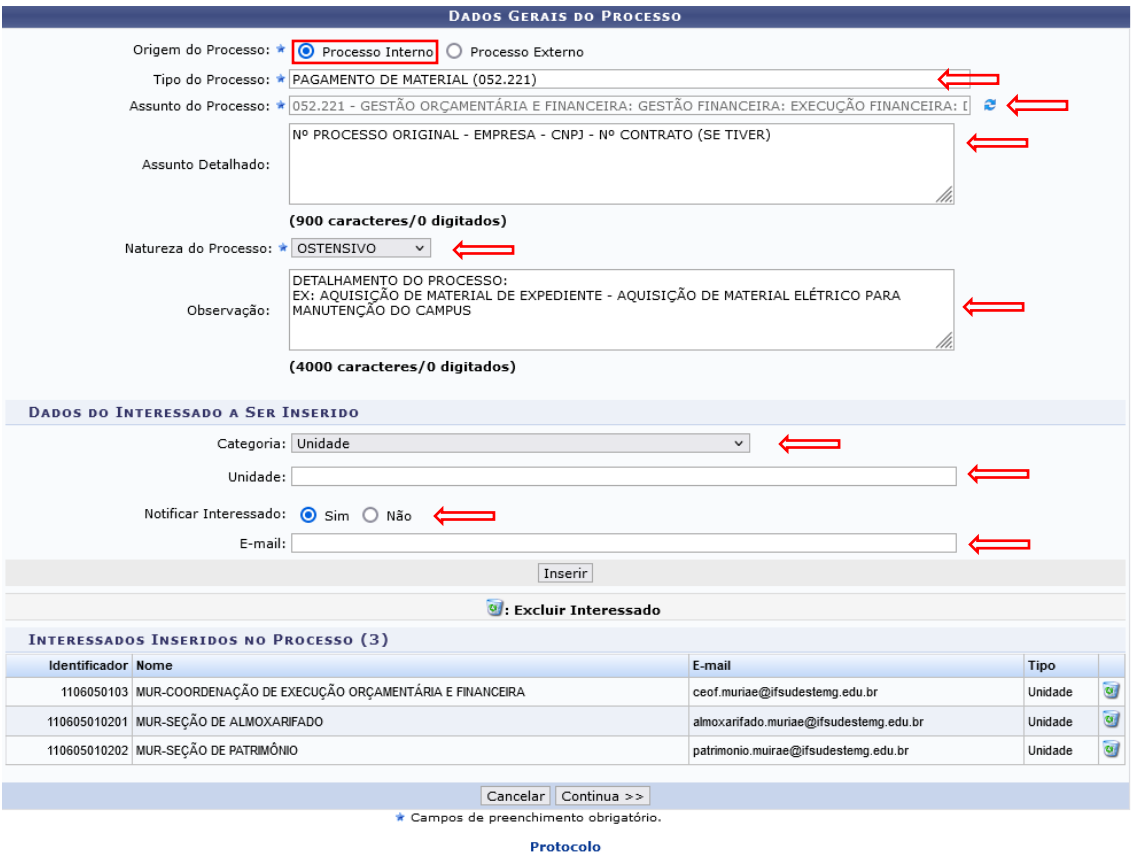

#### **2 – DOCUMENTOS A SEREM ADICIONADOS AO PROCESSO PAGAMENTO DE COMPRA DE MATERIAL:**

#### **2.1 – Aba Processos:**

#### **- Adicionar Novos Documentos**

- **Processo na Unidade**: onde se encontra o processo
- **- Número do Processo**:

#### **2.2- Lista de Processos**

- **Clicar ícone verde**

#### **2.3 – Informar Documentos**

- **Tipo de Documento**: Termo de Abertura
- **Natureza do Documento**: Ostensivo
- **Unidade de Origem**: Unidade que está inserindo o documento
- **Assunto detalhado**: Termo de Abertura
- **Escrever Documento**
	- Processo de pagamento da empresa.........; CNPJ........; contrato.........; Pregão/Dispensa .........; Campus.........; processo licitatório
- **a. Assinatura do Documento**

### **b. Inserir Documento**

c. **Finalizar**

#### **2.4 – Informar Documentos**

- **Tipo de Documento**: Nota de Empenho; Nota Fiscal; Declaração de Ateste

- **Natureza do Documento**: Ostensivo (o documento que possuir dados sensíveis deverá ser cadastrado como *RESTRITO*)

- **Unidade de Origem**: Unidade que está inserindo o documento

- **Assunto detalhado**: Nota de Empenho; Nota Fiscal; Declaração de Ateste (Ex: Nota de Empenho 2023NExxx – empresa ou Nota fiscal xxxx – empresa ou Declaração de Ateste Nota Fiscal xxx – empresa)

#### - **Anexar Documento**

- **Data do documento**: data que está sendo inserido

- **Identificador**: Nota de Empenho; Nota Fiscal; Declaração de Ateste
- **Ano**: 20XX (ano corrente)
- **Número de Folhas**: xx
- **Data recebimento**: repete data do documento
- **Tipo de Conferência**:
	- Documento original: Produzido/recebido em formato digital (nasceu em ambiente digital - nato). É possível verificar autenticidade. Ex.: documentos produzidos em sites institucionais ou sistemas informatizados onde é possível verificar a autenticidade do documento ou também por programas informatizados onde o servidor público produziu em função de suas atividades (planilhas, imagens).
	- Cópia simples: Cópia recebida em meio eletrônico ou cópia recebida em papel. O servidor que insere no sistema não teve acesso ao documento original, portanto não pôde fazer conferência.
	- Cópia autenticada em cartório: Com selo de autenticação do cartório. Ex.: qualquer documento que possua selo de autenticação do cartório
	- Cópia autenticada administrativamente: O Documento foi recebido em papel (original) pelo servidor. A cópia será considerada como autenticada quando for digitalizada pelo servidor ou entregue pelo interessado/solicitante juntamente com o original para que o servidor possa atestar que a cópia confere com o original.
- **Arquivo Digital**: Escolher arquivo
- a. **Assinatura do Documento**
- b. **Inserir Documento**
- c. **Finalizar**

#### **2.5 – Telas demonstrativas do SIPAC**

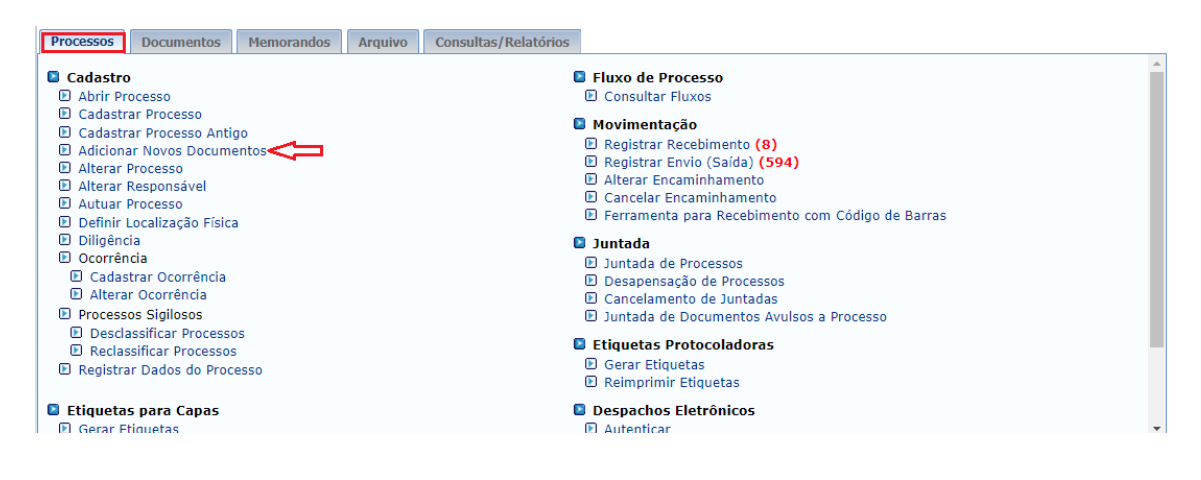

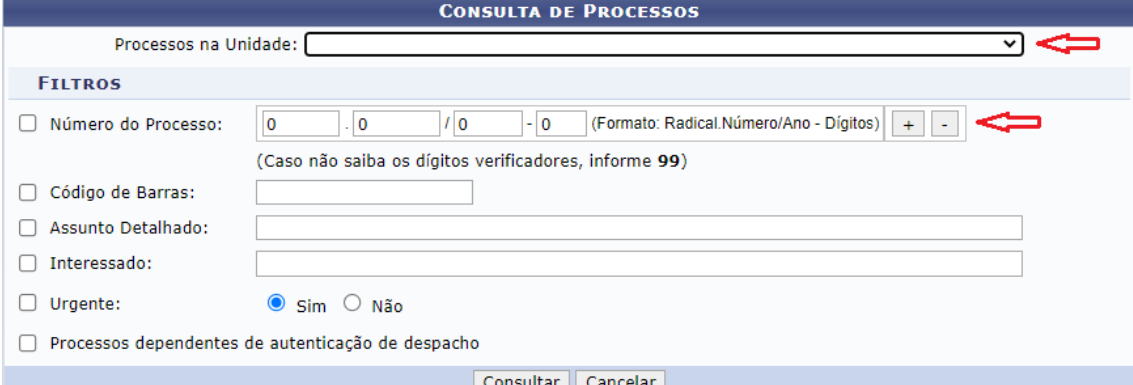

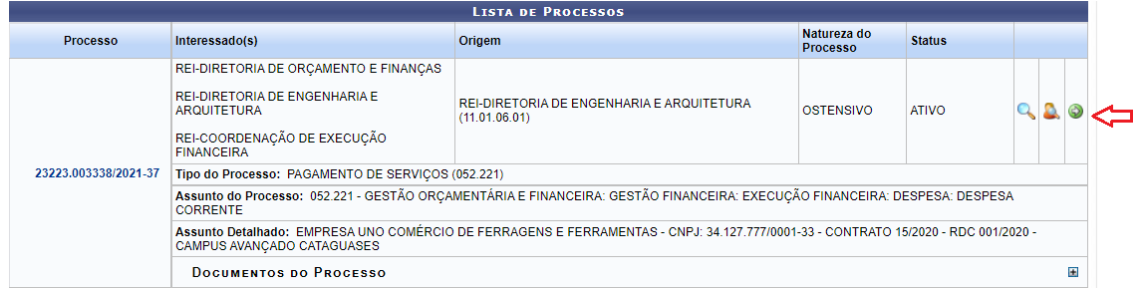

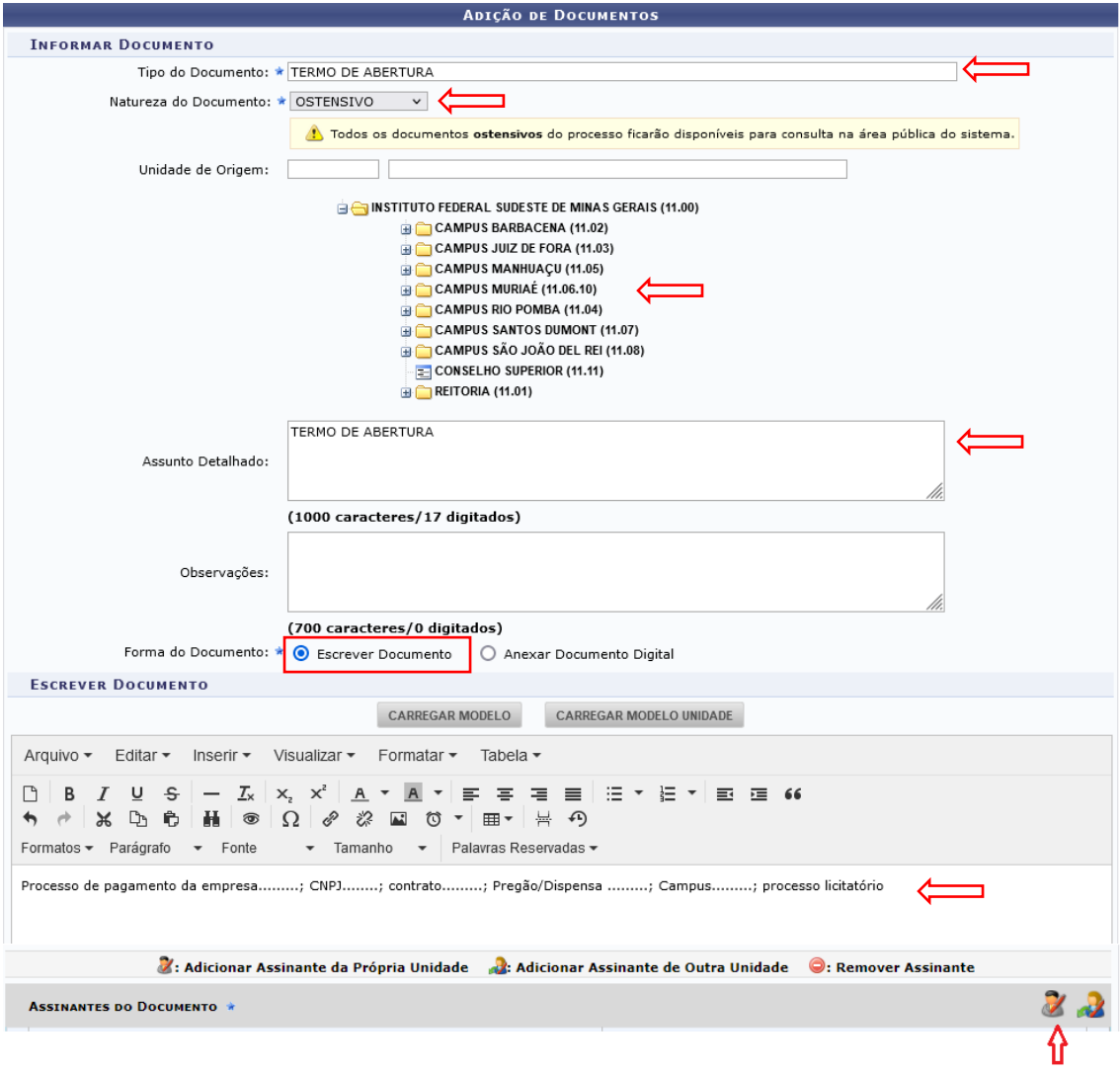

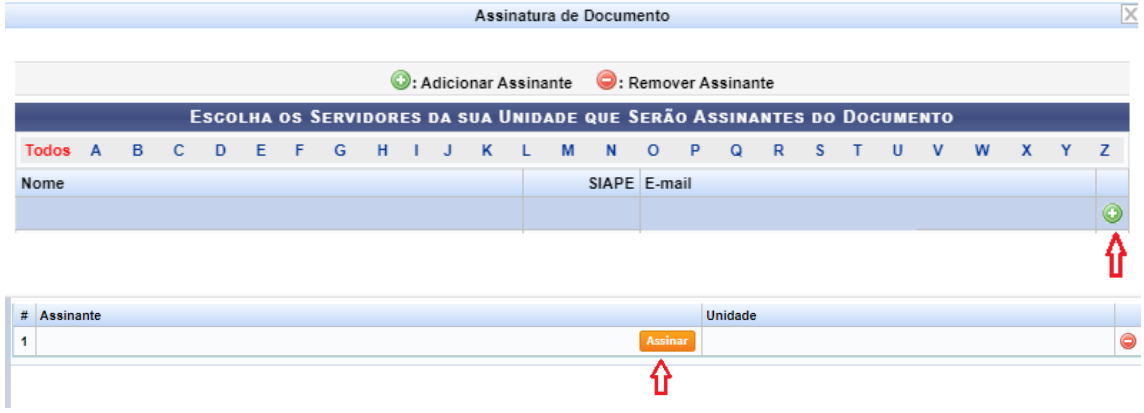

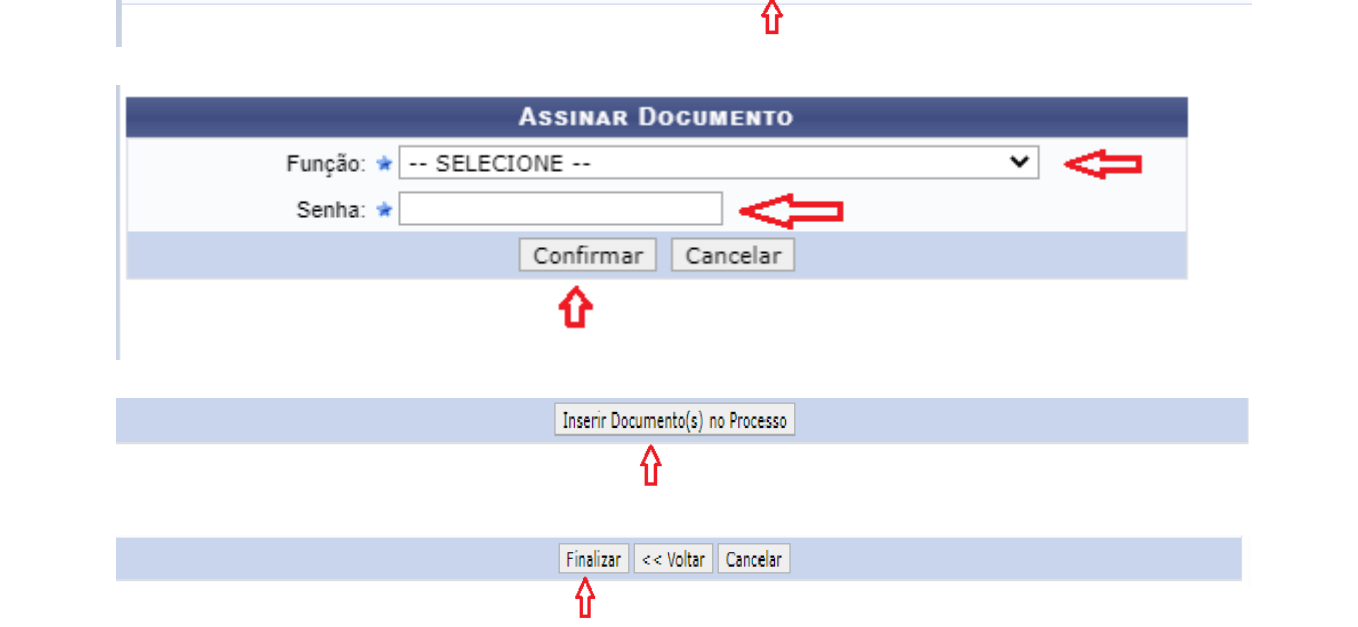

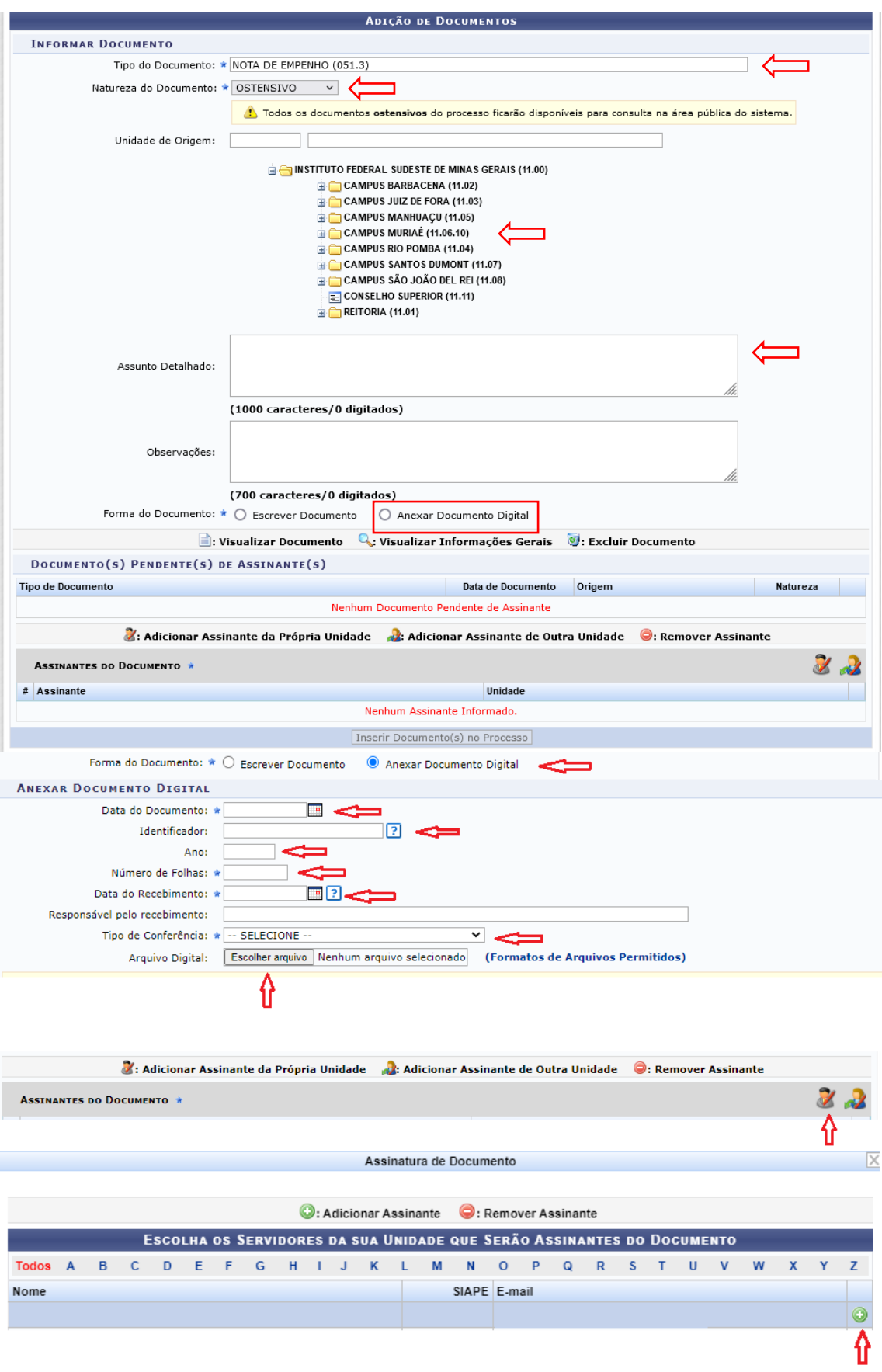

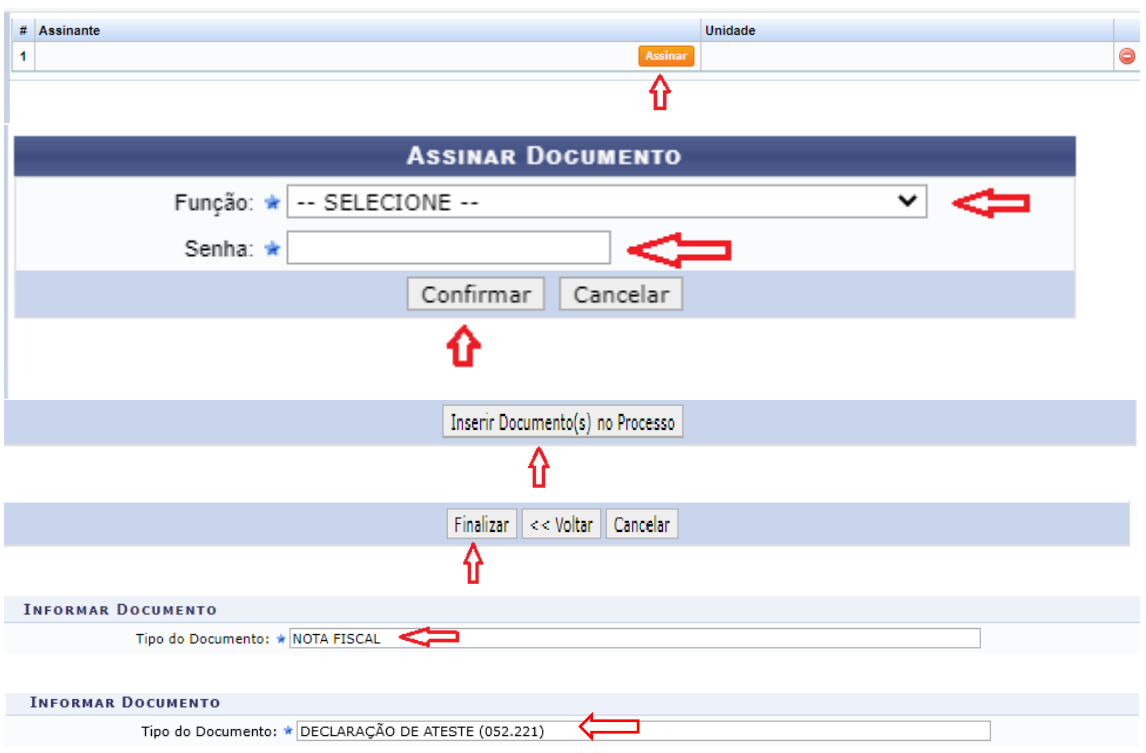

# **3 – Após abertura do processo:**

Após a abertura do processo, sempre que tiver documento para pagamento, o mesmo será inserido ao processo conforme orientado no item 2.

## **4 – SEQUÊNCIA DOCUMENTOS DO PROCESSO DE PAGAMENTOS DE MATERIAL NO SIPAC**

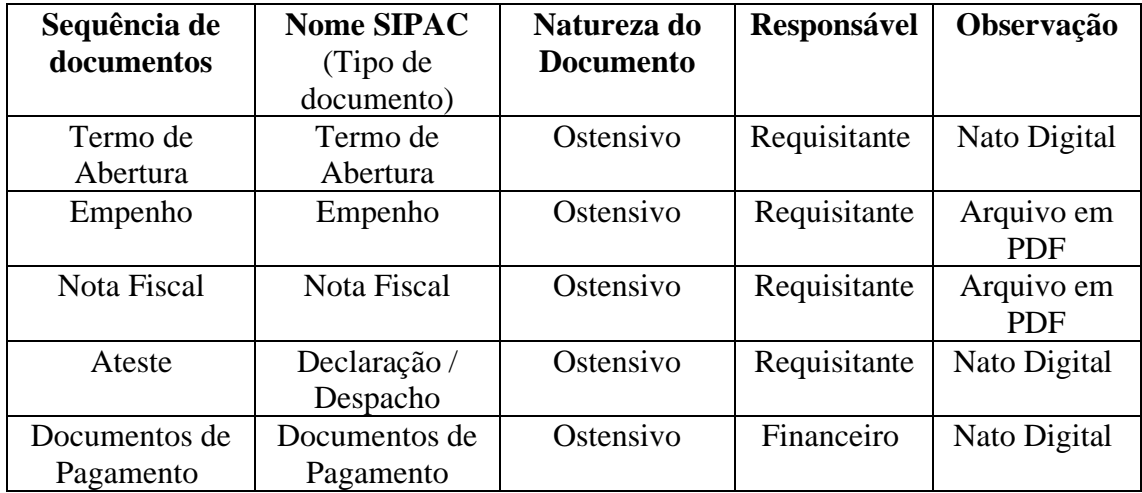